3

## **Aan de Slag-gids Inbetriebnahme Démarrage À lire en premier !** Getting Started Read me first!

**Zet het apparaat naast het toegangspunt (draadloos LAN) en de computer om de installatie uit te voeren.**

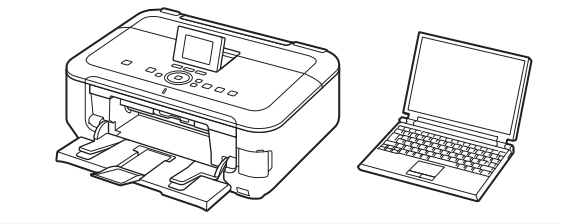

**Lees mij eerst!**

het beschermende materiaal (protective material). De documentklep (Document Cover) moet zijn gesloten voordat u de scaneenheid / klep (Scanning Unit / Cover)

kunt openen!

3 Fermez l'unité de numérisation / le

**3** Close the Scanning Unit / Cover.

2 Open de scaneenheid / klep (Scanning Unit / Cover), en verwijder de oranje tape (orange tape) en Der Vorlagendeckel (Document Cover) muss geschlossen sein, damit das Scan-Modul/Abdeckung (Scanning Unit / Cover) angehoben werden kann!

**NEDERLANDS DEUTSCH**

**Bitte zuerst lesen!**

**Bewahren Sie die Anleitung** 

## Canon

**griffbereit auf.**

**Stellen Sie das Gerät in die Nähe des Zugriffspunkts (WLAN) und des Computers, um die Installation durchzuführen.**

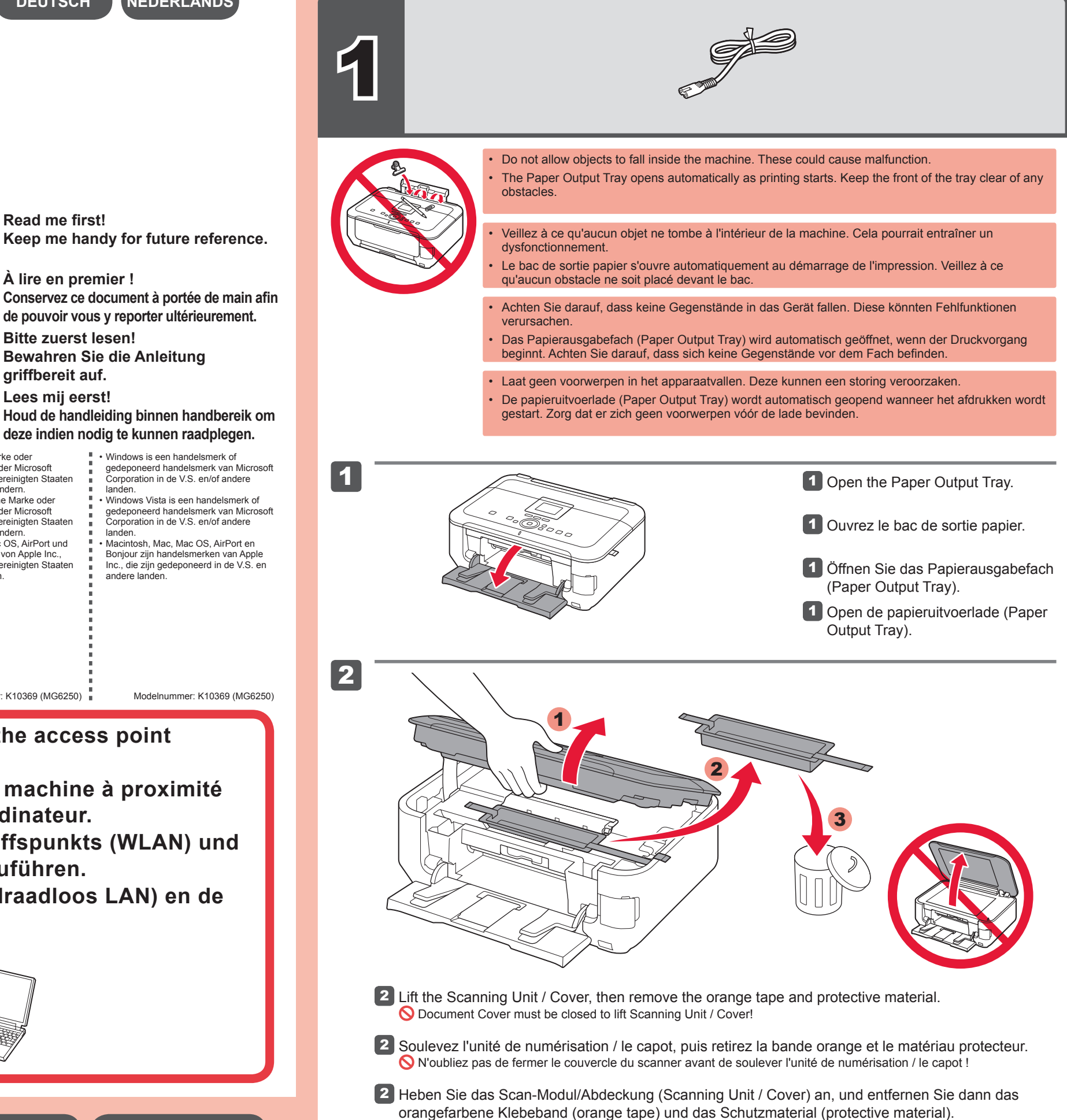

Controleer de meegeleverde artikelen. Adapter voor schijven van 8 cm (3,15 inch) (3.15 inches (8 cm) disc adapter) **Meegeleverde artikelen** Überprüfen Sie den Lieferumfang. 8 cm (3,15 Zoll)-CD-Adapter (3.15 inches (8 cm) disc adapter) **Im Lieferumfang enthalten** Vérifiez les éléments fournis avec l'imprimante. Adaptateur disque 8 cm (3,15 pouces) **Éléments fournis** Check the included items.  $\frac{3.15 \text{ inches} (8 \text{ cm}) \text{ disc}}{2.15 \text{ inches} (1.5 \text{ cm})}$ adapter **Included Items**

**deze indien nodig te kunnen raadplegen.** Windows is een handelsmerk of • gedeponeerd handelsmerk van Microsoft Corporation in de V.S. en/of andere landen. Windows Vista is een handelsmerk of • gedeponeerd handelsmerk van Microsoft Corporation in de V.S. en/of andere landen. Macintosh, Mac, Mac OS, AirPort en Bonjour zijn handelsmerken van Apple Inc., die zijn gedeponeerd in de V.S. en andere landen. • Modelnummer: K10369 (MG6250) Windows ist eine Marke oder eingetragene Marke der Microsoft • Corporation in den Vereinigten Staaten und/oder anderen Ländern. Windows Vista ist eine Marke oder eingetragene Marke der Microsoft Corporation in den Vereinigten Staate und/oder anderen Ländern. Macintosh, Mac, Mac OS, AirPort und Bonjour sind Marken von Apple Inc., eingetragen in den Vereinigten Staaten und anderen Ländern. • • Modellnummer: K10369 (MG6250) Windows est une marque ou une • marque déposée de Microsoft Corporation aux États-Unis et/ou dans d'autres pays. Windows Vista est une marque ou une marque déposée de Microsoft Corporation aux États-Unis et/ou dans d'autres pays. Macintosh, Mac, Mac OS, AirPort et Bonjour sont des marques d'Apple Inc., déposées aux États-Unis et dans d'autres pays. • • Model Number: K10369 (MG6250) | Référence du modèle : K10369 (MG6250) Windows is a trademark or registered trademark of Microsoft Corporation in the U.S. and/or other countries. Windows Vista is a trademark or • registered trademark of Microsoft Corporation in the U.S. and/or other countries. • Macintosh, Mac, Mac OS, AirPort and Bonjour are trademarks of Apple Inc., registered in the U.S. and other countries.

**Pour procéder à la configuration, placez la machine à proximité du point d'accès (réseau sans fil) et de l'ordinateur.**

capot.

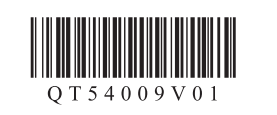

**FRANÇAIS ENGLISH**

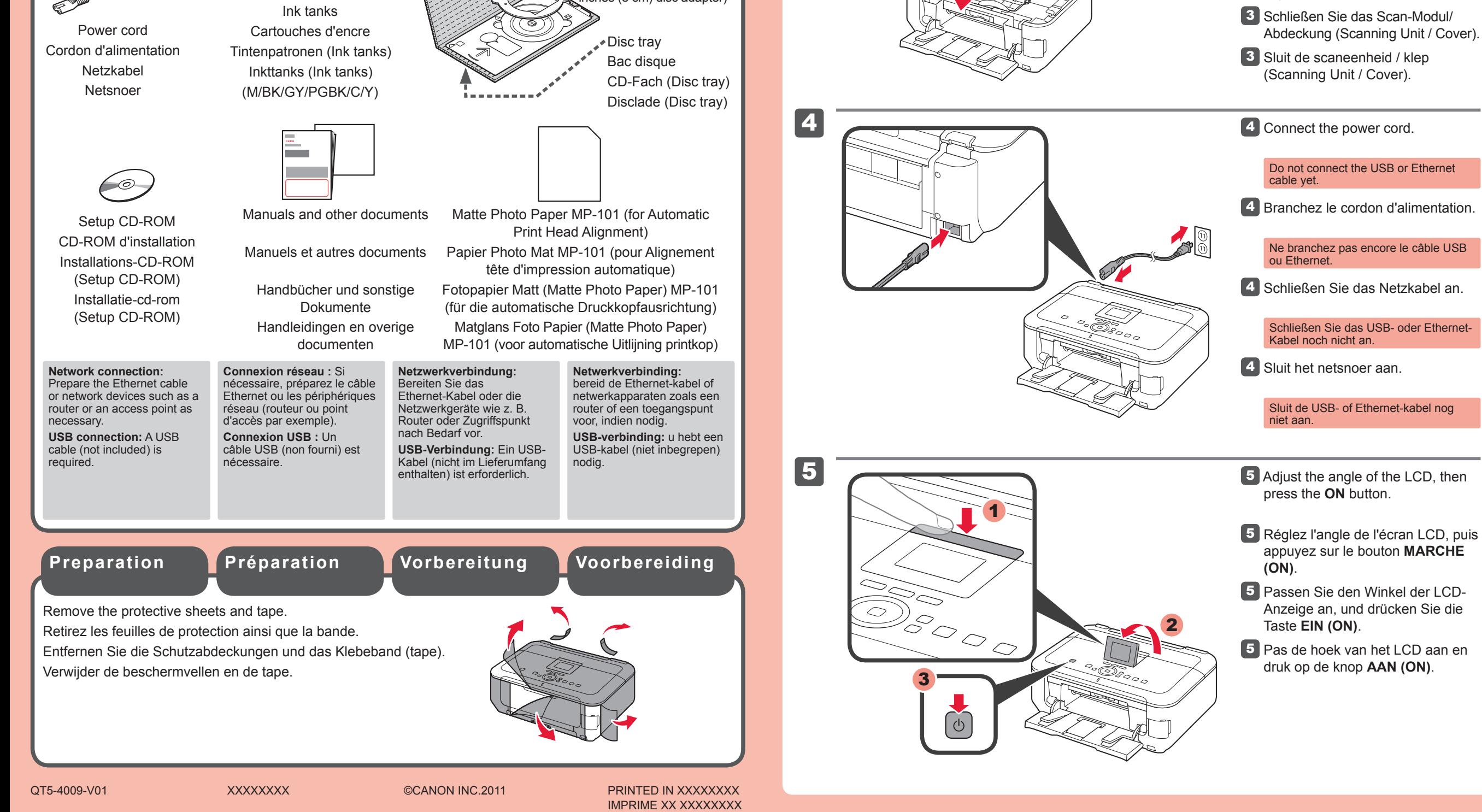

•

PIXMA MG6250

**To perform setup, place the machine near the access point (wireless LAN) and computer.**

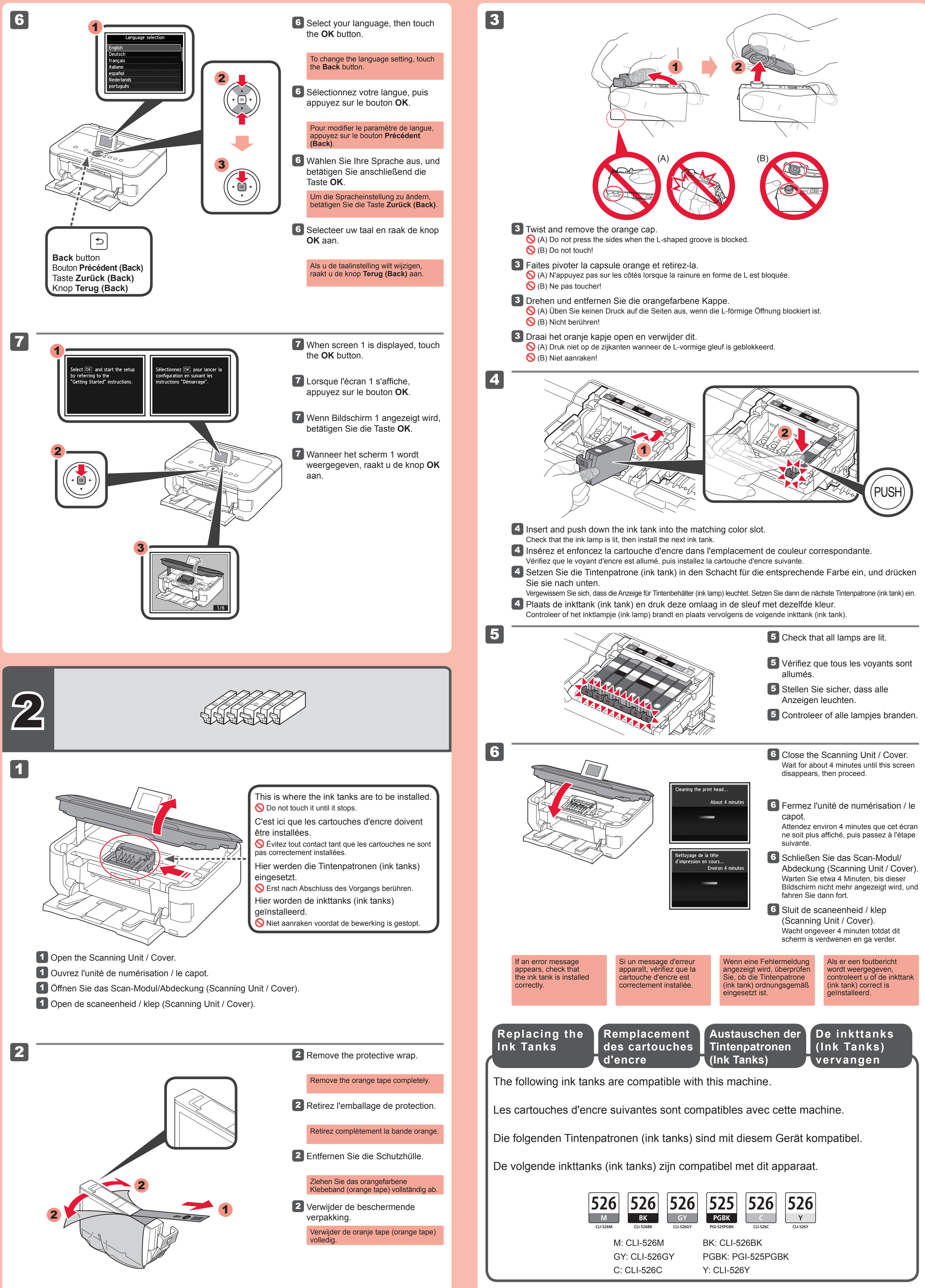

- 
- 
- 
- 
- 
- 
- 
- 
- 

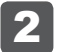

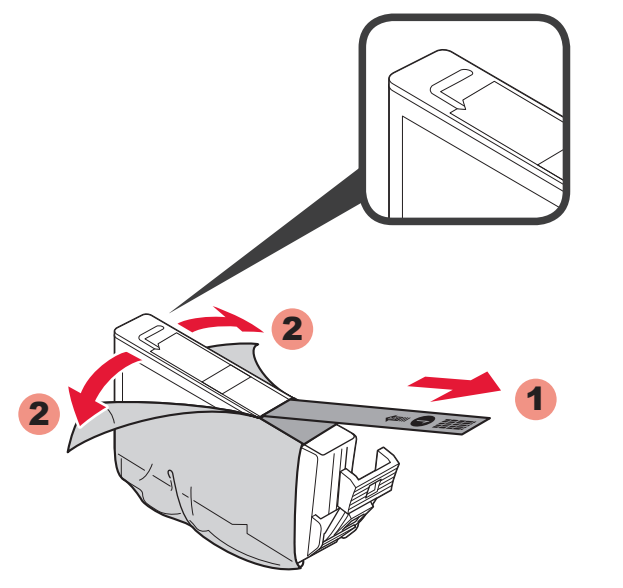

6

4

5

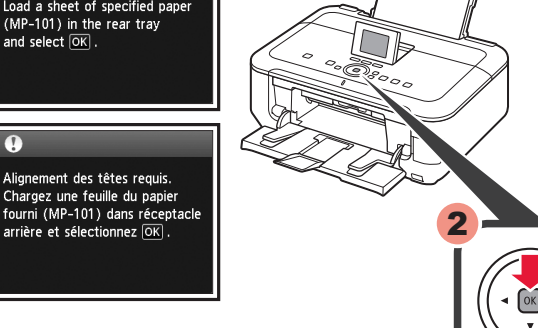

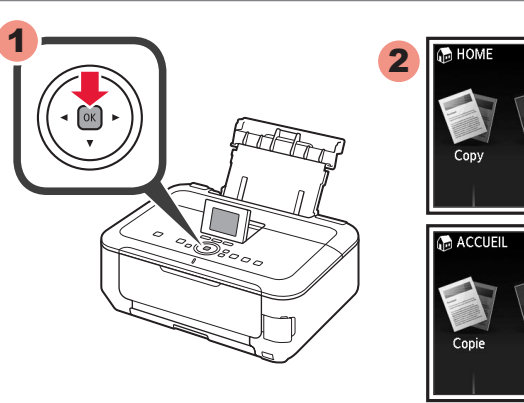

5 Wanneer dit scherm wordt weergegeven, raakt u de knop **OK** aan.

## 5 Raak de knop **OK** aan. 5 Betätigen Sie die Taste **OK**. 5 Appuyez sur le bouton **OK**. **5** Touch the OK button.

**6** Na ongeveer 5 minuten wordt het blauw-zwarte raster afgedrukt. Uitlijning printkop (Print Head Alignment) is voltooid.

4 Schuif de cassette (Cassette) terug naar binnen totdat deze op zijn plaats klikt.

het gebruikte papier aan.

**5** Betätigen Sie die Taste OK, wenn dieser Bildschirm angezeigt wird.

> Als er een foutbericht wordt weergegeven, raakt u de knop **OK** aan en gaat u verder met hoofdstuk 4. Nadat de installatie is voltooid, raadpleegt u de **Online handleiding** om Uitlijning printkop (Print Head Alignment) opnieuw uit te voeren.

**6** Der Druck des Musters in den Farben Schwarz und Blau dauert ca. 5 Minuten. Die Druckkopfausrichtung (Print Head Alignment) ist abgeschlossen.

> Raadpleeg de **Online handleiding**, die later wordt geïnstalleerd, voor informatie over papier. •

4 Schieben Sie die Kassette (Cassette) wieder in das Gerät zurück, bis sie hörbar einrastet.

> Het LCD wordt uitgeschakeld als u het apparaat gedurende ongeveer 5 minuten niet hebt gebruikt. Als u het scherm wilt herstellen, raakt u een willekeurige knop aan (behalve de knop **AAN (ON)**) op het bedieningspaneel (Operation Panel). •

5 Lorsque cet écran s'affiche, appuyez sur le bouton **OK**.

**6** L'impression du motif noir et bleu prend environ 5 minutes. L'Alignement tête d'impression est terminé.

4 Faites glisser la cassette pour la remettre en place, jusqu'à entendre un déclic.

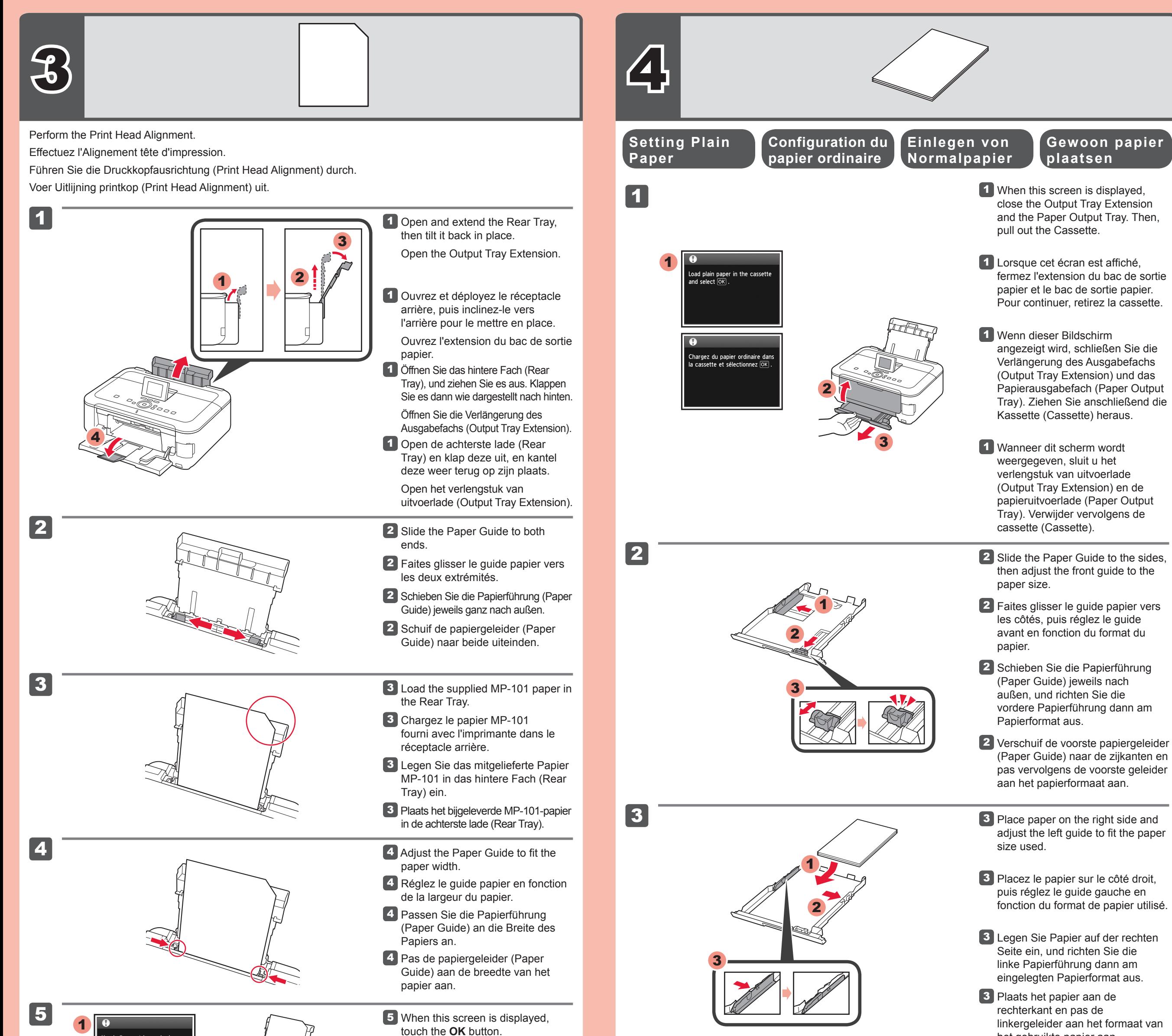

chead anymient is required.<br>Load a sheet of specified paper<br>(MP-101) in the rear tray<br>and select  $\overline{OK}$ .

:ritarily.<br>About 5 minute

Environ 5 minute

raitement en cours

6 In about 5 minutes, the blue-black pattern is printed. Print Head Alignment is complete.

Wenn eine Fehlermeldung angezeigt wird, betätigen Sie die Taste **OK**, und fahren Sie mit Kapitel 4 fort. Lesen Sie nach dem Abschluss der Installation die Anweisungen im **Online-Handbuch**, um die Druckkopfausrichtung (Print Head Alignment) erneut durchzuführen.

▓

4 Slide the Cassette back in until it clicks into place.

If an error message appears, touch the **OK** button, then proceed to Chapter 4. After installation is complete, refer to the **On-screen Manual** to redo Print Head **Alignment** 

Weitere Informationen zum Papier finden Sie im **Online-Handbuch**, das zu einem späteren Zeitpunkt installiert wird.

Die LCD-Anzeige schaltet sich aus, wenn das Gerät etwa 5 Minuten lang nicht bedient wird. Um die Anzeige wiederherzustellen, betätigen Sie eine beliebige Taste am Bedienfeld (Operation Panel) (außer der Taste •

**EIN (ON)**).

•

Si un message d'erreur apparaît, appuyez sur le bouton **OK**, puis passez au chapitre 4. Lorsque l'installation est terminée, reportez-vous au **Manuel en ligne** pour effectuer à nouveau l'Alignement tête d'impression.

Pour plus d'informations sur le papier, reportezvous au **Manuel en ligne**, qui sera installé ultérieurement. •

L'écran LCD s'éteint si la machine n'est pas utilisée pendant environ 5 minutes. Pour restaurer l'affichage de l'écran, appuyez sur n'importe quel bouton (à l'exception du bouton **MARCHE (ON)**) du panneau de contrôle. •

For information about paper, refer to the **Onscreen Manual** which will be installed later. •

The LCD turns off if the machine is not operated for about 5 minutes. To restore the display, touch any button (except the **ON** button) on the Operation Panel. •

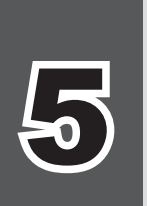

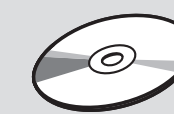

## **Q** Do not connect the USB cable yet.

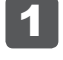

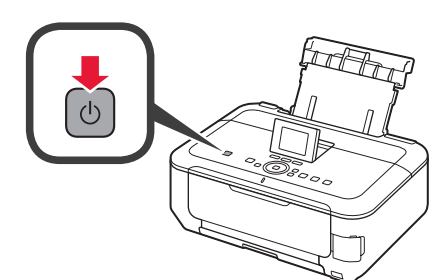

2

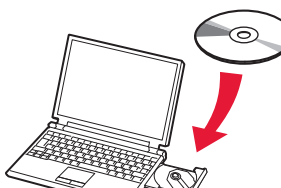

3

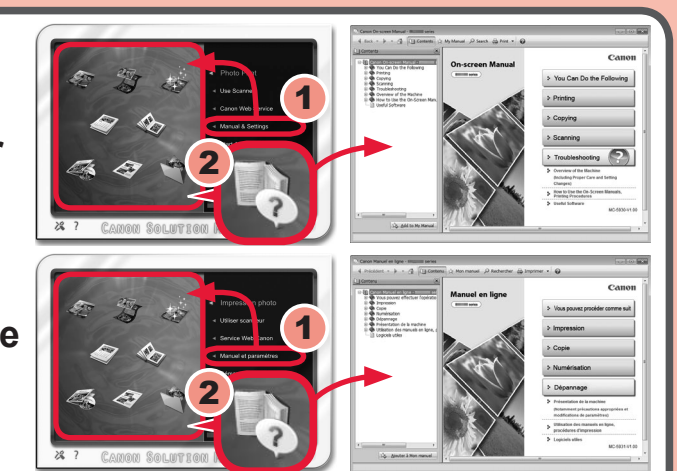

**Kopiëren en andere functies waarvoor geen computer nodig is, zijn nu beschikbaar.**

### **Sluit de USB-kabel nog niet aan.**

U wordt gevraagd de kabel aan te sluiten tijdens de installatie met de **installatie-cd-rom (Setup CD-ROM)**.

#### • Quit all applications before installation.

- Log on using an administrator account.
- Internet connection may be required during the installation. Connection fees apply.

- Meld u aan met een beheerdersaccount.
- Er is mogelijk een internetverbinding nodig tijdens de installatie. Voor de verbinding worden kosten in rekening gebracht. •

Sluit alle toepassingen voordat u de installatie start. •

1 Druk op de knop **AAN (ON)** om het apparaat uit te schakelen. Het geluid stopt na ongeveer 1 minuut.

- 2 Insert the CD-ROM into the computer.
- 2 Insérez le CD-ROM dans l'ordinateur.
- 2 Legen Sie die CD-ROM in den Computer ein.
- 2 Plaats de installatie-cd-rom in de computer.

De schermen zijn gebaseerd op Windows 7 operating system Home Premium en Mac OS X v.10.6.x. De werkelijke schermen kunnen verschillen naar gelang de versie van het besturingssysteem.

> Als de USB-kabel al is aangesloten, verwijdert u deze. Klik op **Annuleren (Cancel)** wanneer er een bericht op de computer wordt weergegeven.

## **Volg de instructies op de computer om de installatie te voltooien.**

- Als u het apparaat op meer dan één computer wilt gebruiken, installeert u de software vanaf de cd-rom op elke computer. •
- Als u van USB wilt overschakelen naar een netwerkverbinding, installeert u de software opnieuw vanaf de cd-rom. •

Na de installatie wordt "Solution Menu EX" gestart.

Als u de **Online handleiding** wilt openen, klikt u op **Handleiding/instellingen (Manual & Settings)** > **Online handleiding (On-screen Manual)**. Raadpleeg deze handleiding voor details over functies, bewerkingen en tips voor probleemoplossing. Selecteer het Solution Menu EX en de **Online handleiding** voor de installatie.

Plaats fotopapier **alleen** in de **achterste lade (Rear Tray)**. Wanneer u fotopapier gebruikt, moet u de apparaatinstellingen voor het mediumtype en -formaat aanpassen. Raadpleeg de **Online handleiding**, die later wordt geïnstalleerd, voor details.

**Fotopapier** 

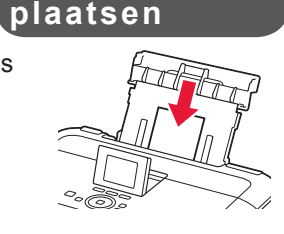

**Kopier- und andere Funktionen, für die kein Computer erforderlich ist, sind nun verfügbar.**

## **Schließen Sie das USB-Kabel noch nicht an.**

Sie werden während der Installation mithilfe der **Installations-CD-ROM (Setup CD-ROM)** zum Anschließen des Kabels angewiesen.

#### Schließen Sie vor der Installation alle Anwendungen. •

- 
- Melden Sie sich über ein Administratorkonto an. •
- Während der Installation ist möglicherweise eine Internetverbindung erforderlich. Es fallen Verbindungsgebühren an. •

Les captures d'écran ont été prises sous Windows 7 operating system Home Premium et Mac OS X v.10.6.x. Les écrans peuvent varier en fonction du système d'exploitation utilisé.

- **1** Press the ON button to turn off the machine. Operating noise stops after about 1 minute.
- Appuyez sur le bouton **MARCHE**  1 **(ON)** pour mettre la machine hors tension.

Die Bildschirme beziehen sich auf das Betriebssystem Windows 7 operating system Home Premium und Mac OS X v.10.6.x. Die tatsächlichen Bildschirme weichen möglicherweise je nach verwendeter Betriebssystemversion ab.

> Drücken Sie die Taste **EIN (ON)**, 1 um das Gerät auszuschalten. Die Betriebsgeräusche dauern etwa 1 Minute lang an.

Wenn das USB-Kabel bereits angeschlossen ist, ziehen Sie es ab. Falls auf dem Computerbildschirm eine Meldung angezeigt wird, klicken Sie auf **Abbrechen (Cancel)**.

## **Befolgen Sie die Anweisungen auf dem Computerbildschirm, um die Installation abzuschließen.**

- Wenn das Gerät von mehreren Computern aus genutzt werden soll, legen Sie die CD-ROM in jeden Computer ein, um die Software zu installieren.
- Um von der USB- zur Netzwerkverbindung zu wechseln, installieren Sie die Software von der CD-ROM erneut. •
- To use the machine from more than one computer, install the software from the CD-ROM on each computer. •
- To switch from USB to network connection, reinstall the software from the CD-ROM.

Klicken Sie zum Öffnen des **Online-Handbuch** auf **Handb. u. Einstell. (Manual & Settings)** > **Online-Handbuch (On-screen Manual)**. Hier finden Sie Informationen zu Funktionen, Vorgehensweisen und Tipps zur Fehlersuche.

Solution Menu EX und das **Online-Handbuch** müssen zur Installation ausgewählt werden.

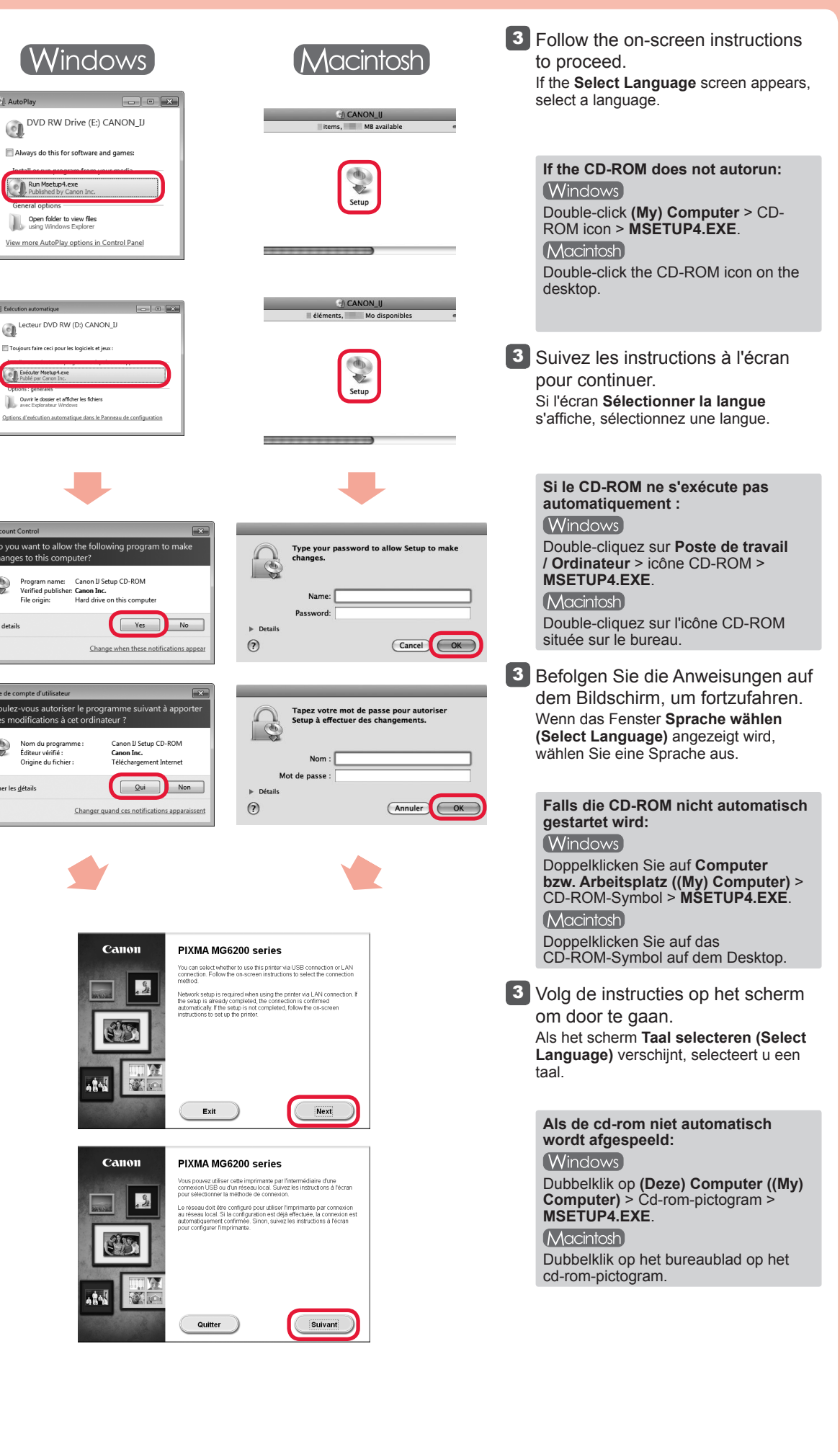

Legen Sie Fotopapier **nur** in das **hintere Fach (Rear Tray)** ein. Passen Sie die Geräteeinstellungen für Medientyp und Format bei der Verwendung von Fotopapier an. Weitere Informationen finden Sie im **Online-Handbuch**, das zu einem späteren Zeitpunkt installiert wird.

**La copie et d'autres fonctions ne nécessitant pas d'ordinateur sont désormais disponibles.**

## **Ne branchez pas encore le câble USB.**

Il vous sera demandé de le brancher plus tard au cours de l'installation réalisée à l'aide du **CD-ROM d'installation**.

- Quittez toutes les applications avant l'installation. •
- Connectez-vous en utilisant un compte administrateur. •
- Une connexion Internet peut s'avérer nécessaire lors de l'installation. Des frais de connexion sont facturés. •

## **Lees de Online handleiding op de computer Lesen des Online-Handbuch auf dem Computer Consultez le Manuel en ligne sur l'ordinateur Read the On-screen Manual on the Computer**

Le bruit de fonctionnement cesse au bout d'environ 1 minute.

Si le câble USB est déjà branché, débranchez-le. Si un message apparaît sur l'écran de l'ordinateur, cliquez sur **Annuler**.

**Einlegen von Chargement de Loading Photo Fotopapier papier photo**

## **Pour terminer l'installation, suivez les instructions qui apparaissent sur l'écran de l'ordinateur.**

- Pour utiliser la machine depuis plusieurs ordinateurs, utilisez le CD-ROM pour installer le logiciel sur chaque ordinateur. •
- Pour passer de la connexion USB à la connexion réseau, réinstallez le logiciel à l'aide du CD-ROM. •

Une fois l'installation terminée, « Solution Menu EX » démarre.

Pour ouvrir le **Manuel en ligne**, cliquez sur **Manuel et paramètres** > **Manuel en ligne**. Vous y trouverez des informations détaillées concernant les fonctions et le fonctionnement de votre imprimante, ainsi que des solutions de dépannage.

Pour effectuer l'installation, vous devez sélectionner Solution Menu EX ainsi que le **Manuel en ligne**.

Nach der Installation wird "Solution Menu EX" gestartet.

Utilisez **uniquement** le **réceptacle arrière** pour le chargement du papier photo. Lorsque vous utilisez ce type de papier, il vous faut modifier les paramètres de la machine relatifs au type et au format de support. Pour plus d'informations, reportez-vous au **Manuel en ligne**, qui sera installé ultérieurement.

**Copy and other functions that do not require a computer are now available.**

You will be prompted to connect it during the installation using the **Setup CD-ROM**.

Screens are based on Windows 7 operating system Home Premium and Mac OS X v.10.6.x. Actual screens may differ depending on the OS version.

If the USB cable is already connected, unplug it. If a message appears on the computer, click **Cancel**.

## **To complete the installation, follow the on-screen instructions on the computer.**

After the installation, "Solution Menu EX" starts.

To open the **On-screen Manual**, click **Manual & Settings** > **On-screen Manual**. Refer to it for details on the functions, operations, and troubleshooting tips.

Solution Menu EX and the **On-screen Manual** need to be selected for installation.

Load photo paper in the **Rear Tray only**. When using photo paper, machine settings for media type and size should be adjusted. For details, refer to the **On-screen Manual** which will be installed later.

# **Paper**